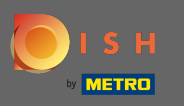

Depois de fazer login em sua conta DISH, clique no *ícone* do perfil. Ω

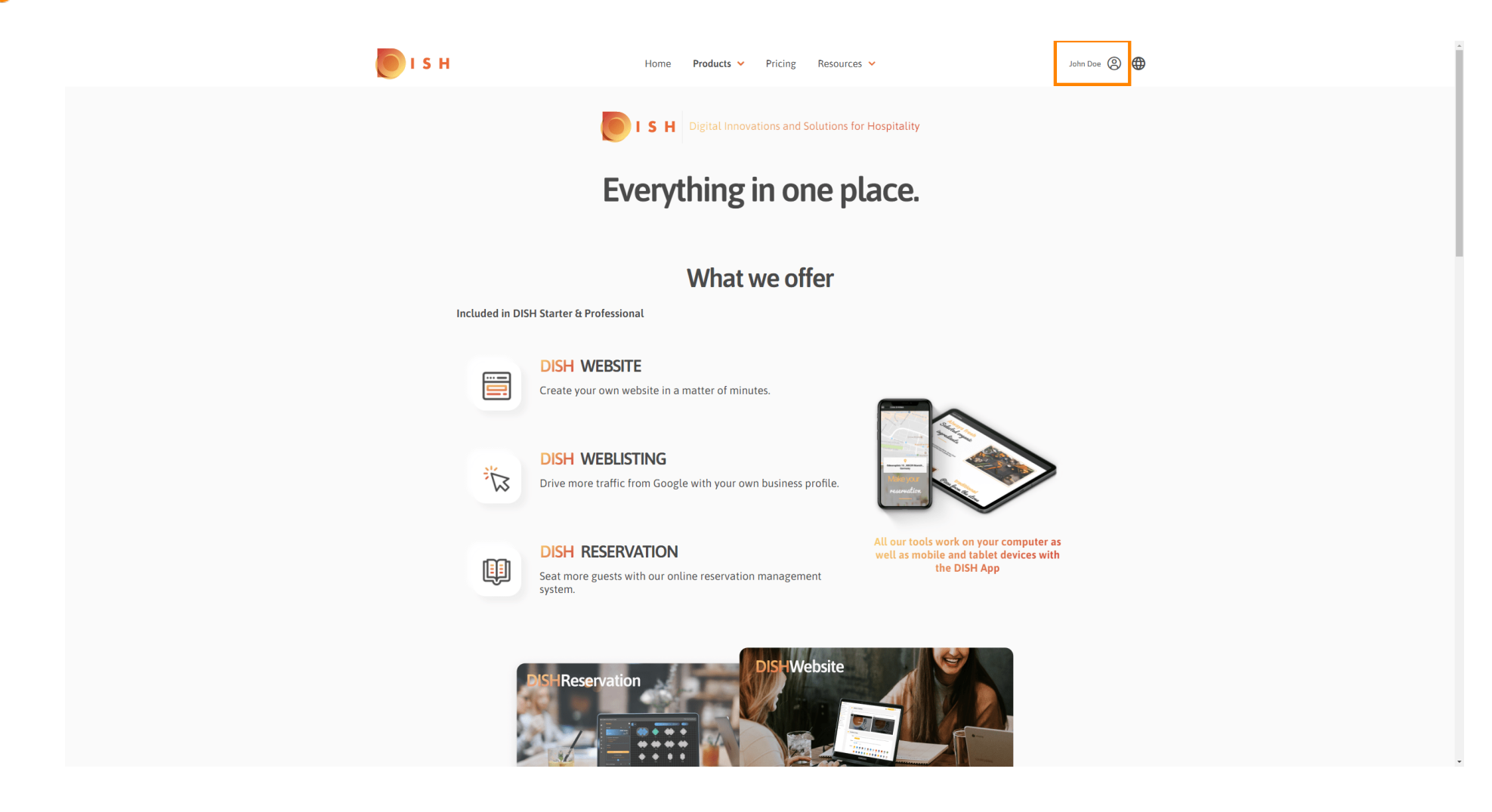

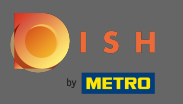

#### Selecione meus estabelecimentos. ∩

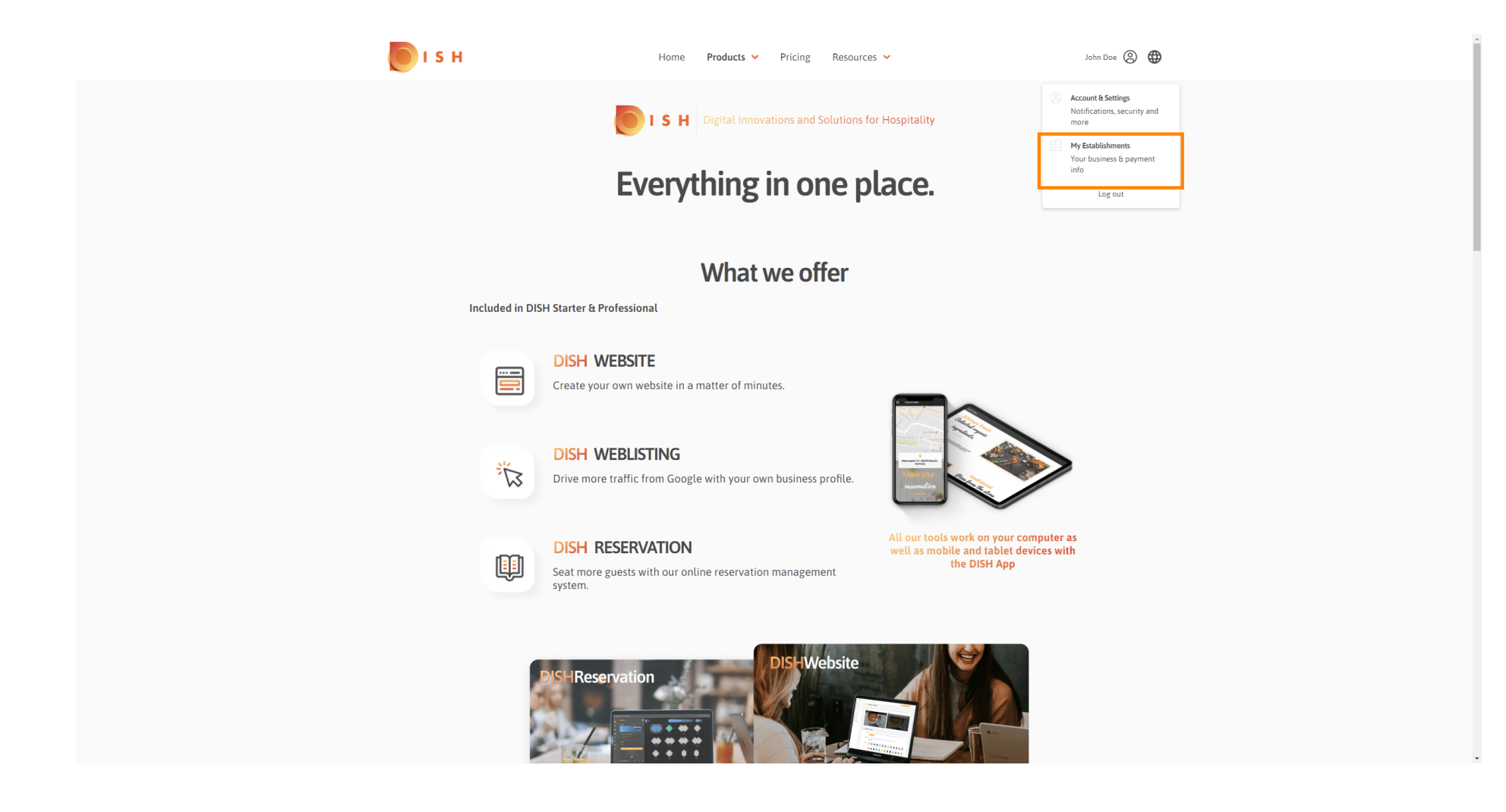

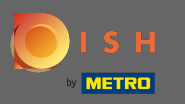

Agora escolha o estabelecimento ao qual deseja adicionar um novo membro da equipe, clicando na  $\bigcirc$ seta voltada para baixo.

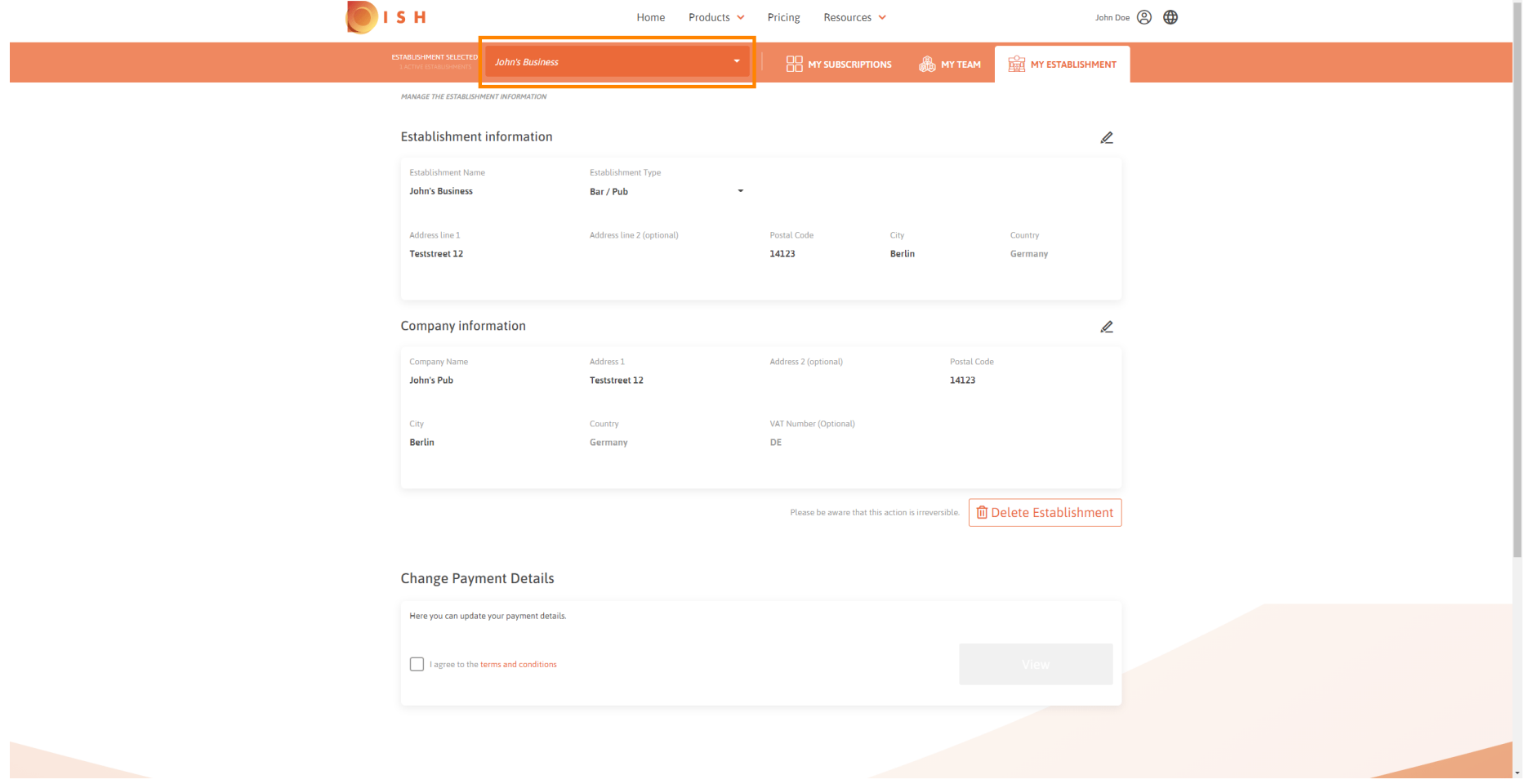

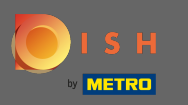

Depois de escolher o estabelecimento desejado clique em minha equipe para abrir uma visão geral de  $\bigcirc$ toda a sua equipe.

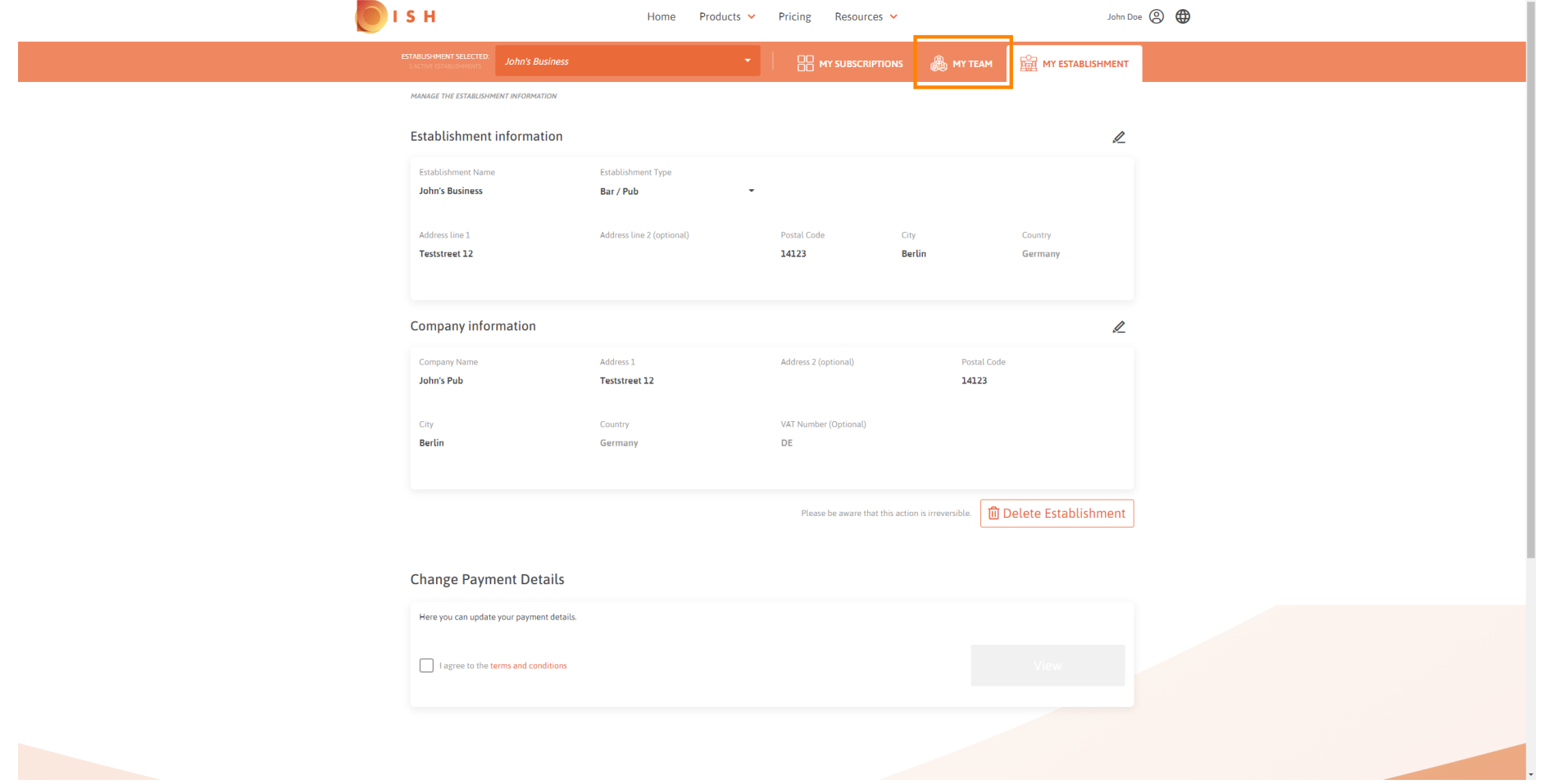

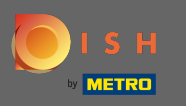

Para adicionar um novo membro da equipe, clique em adicionar pessoa .  $\boldsymbol{0}$ 

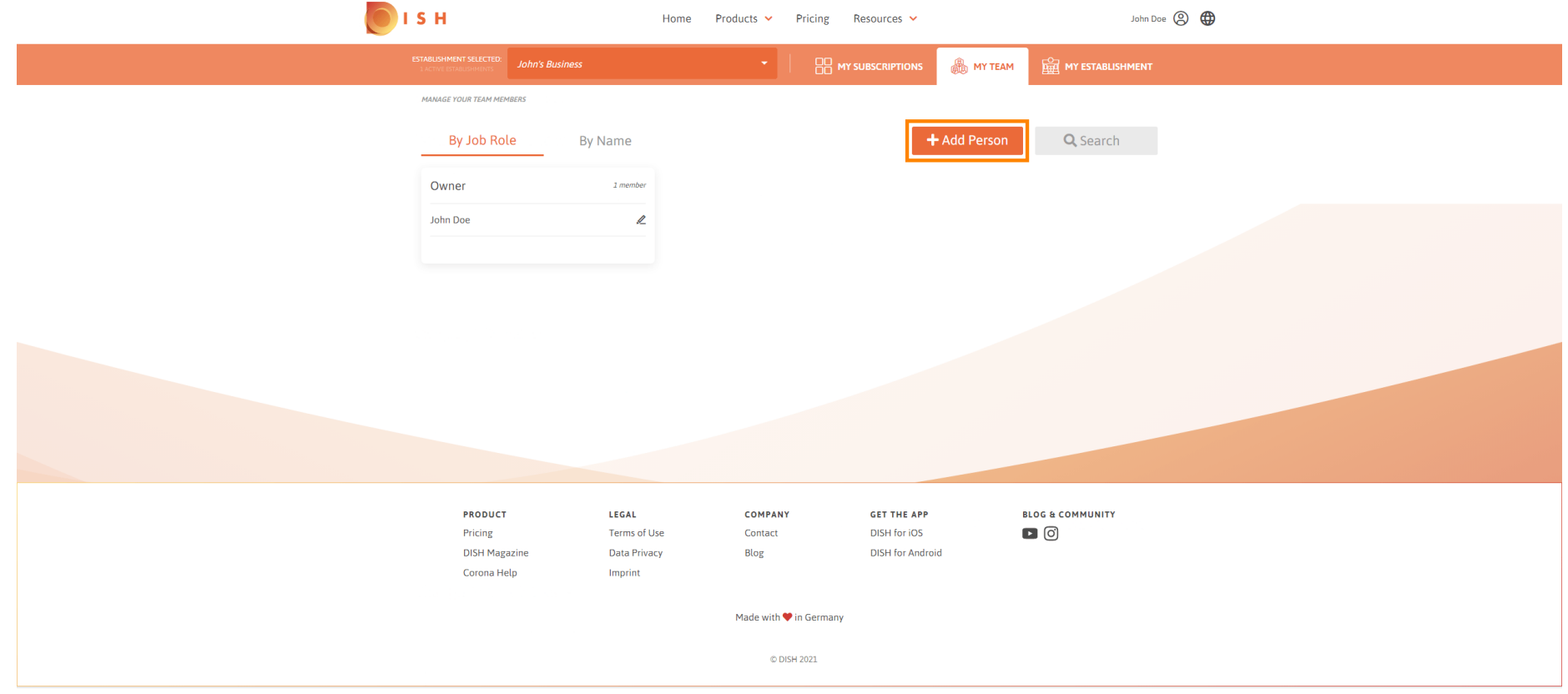

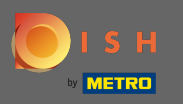

### Digite o nome do seu novo membro.  $\boxed{T}$

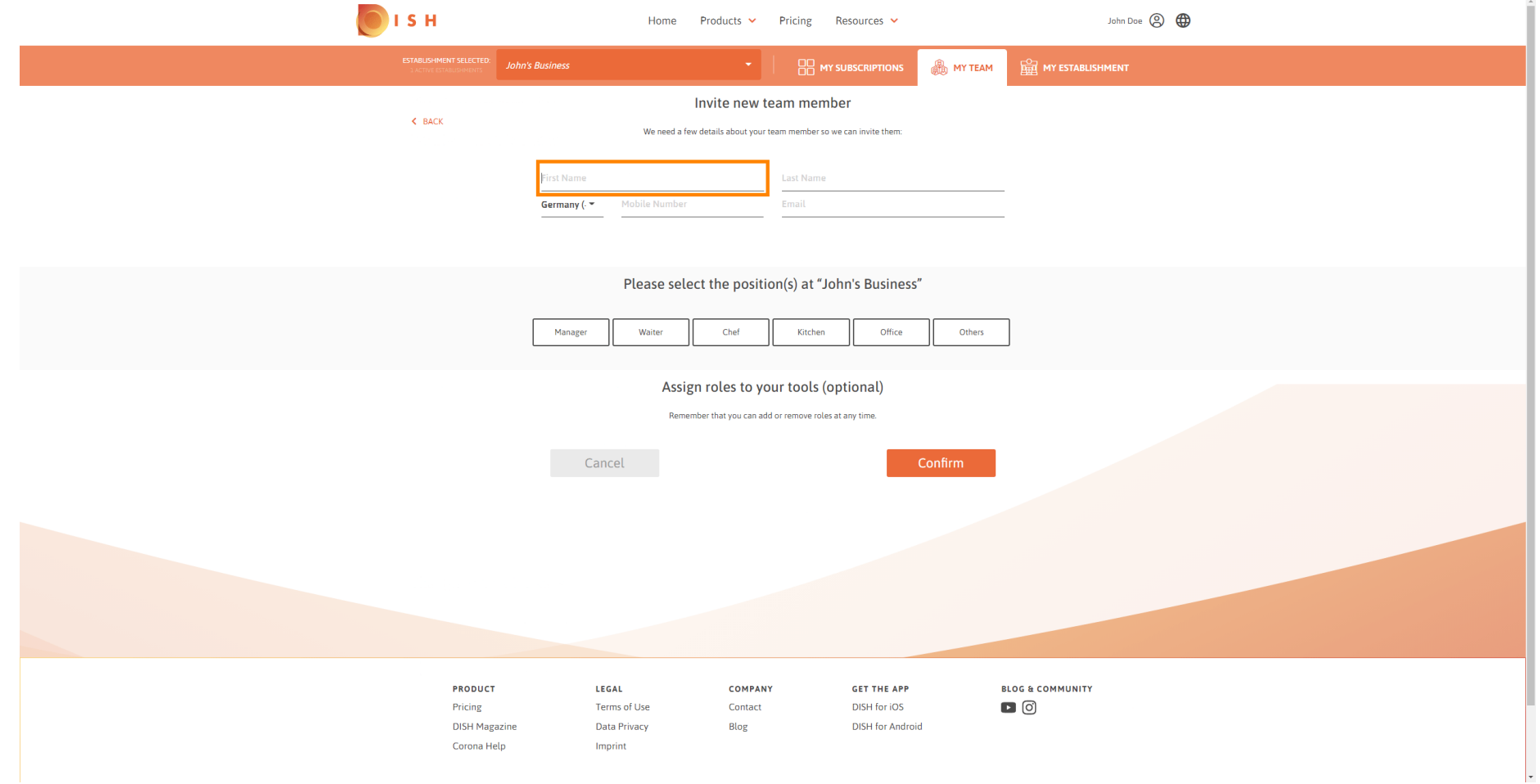

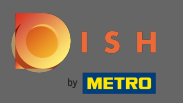

## $\boxed{\text{T}}$

# Agora digite o sobrenome.

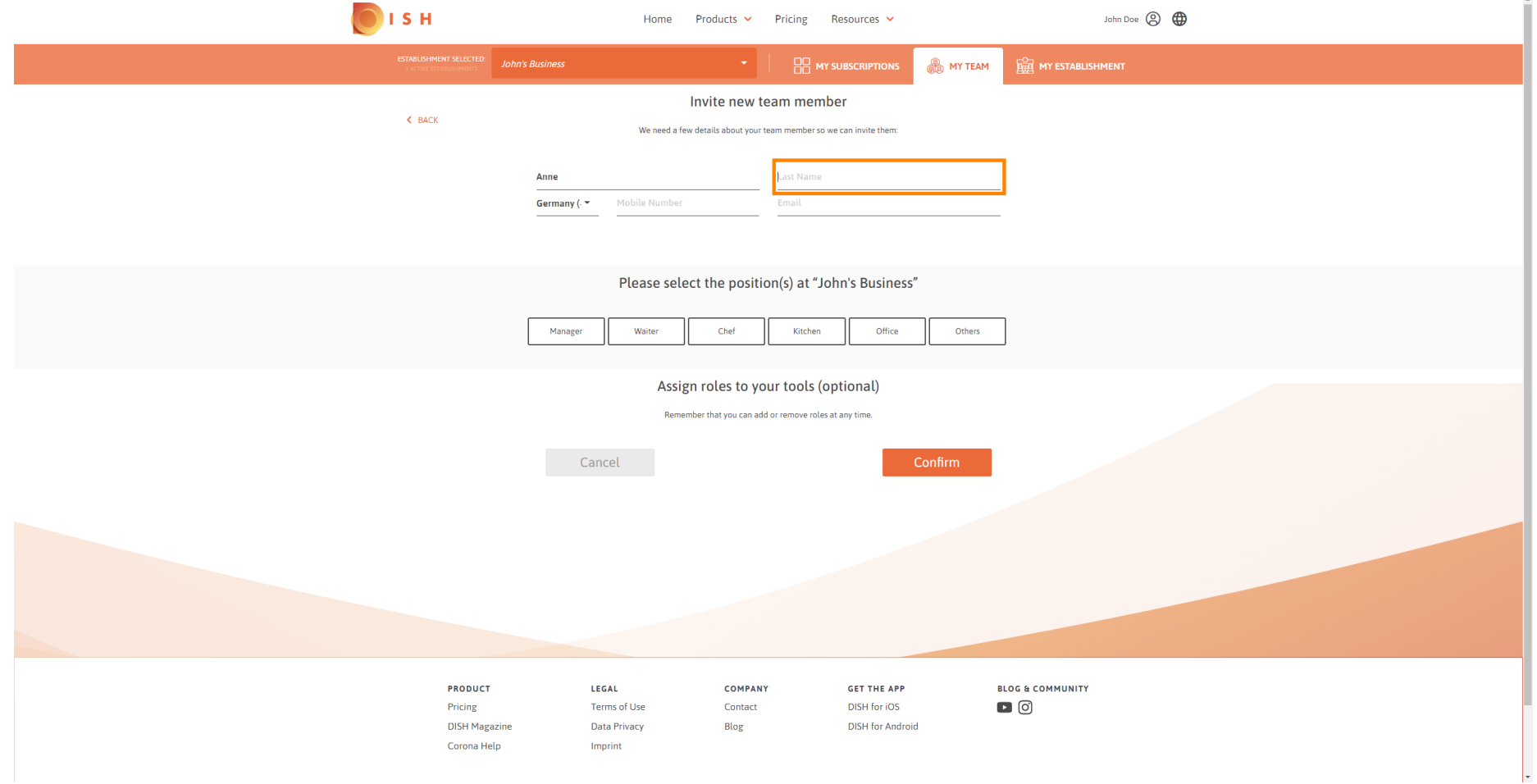

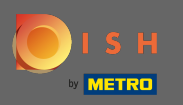

### Continue com o número do celular .  $\boxed{\text{T}}$

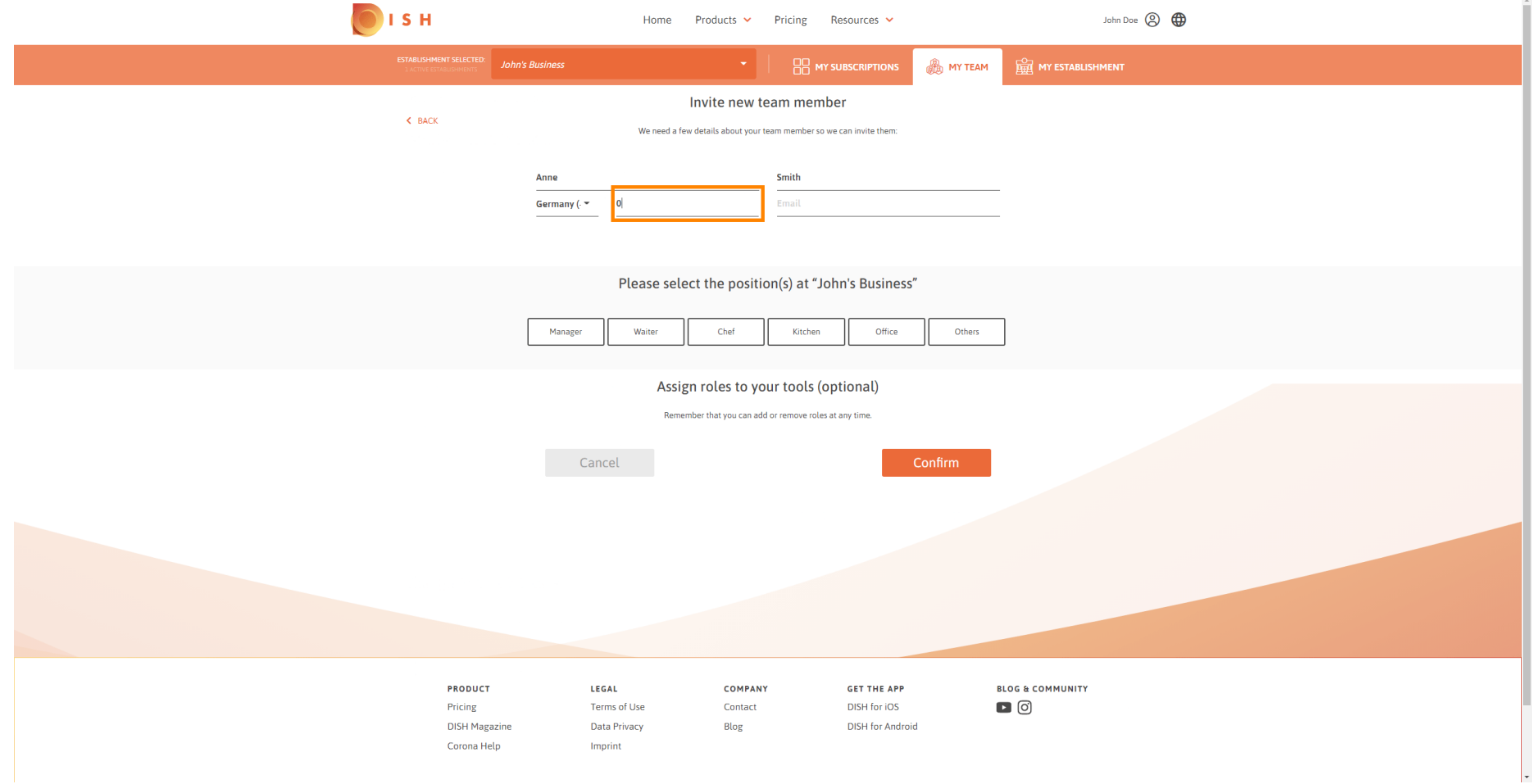

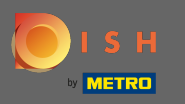

Para convidar seu novo membro da equipe, o endereço de e-mail é necessário. Digite-o no campo de  $\boxed{T}$ texto designado.

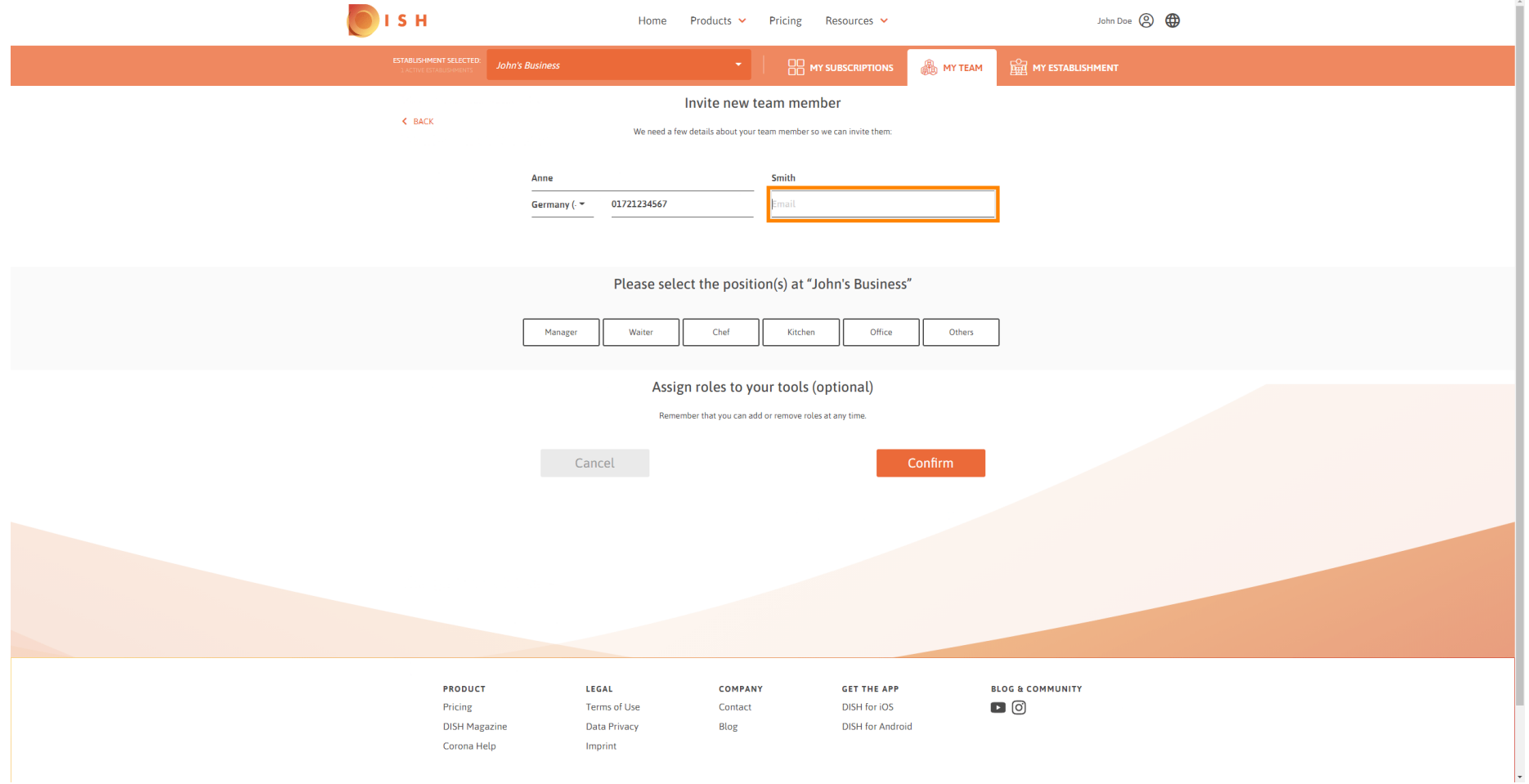

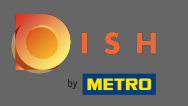

Depois de inserir todas as informações necessárias, você deve atribuir a (s) posição (ões) ao seu  $\boldsymbol{\Theta}$ novo membro.

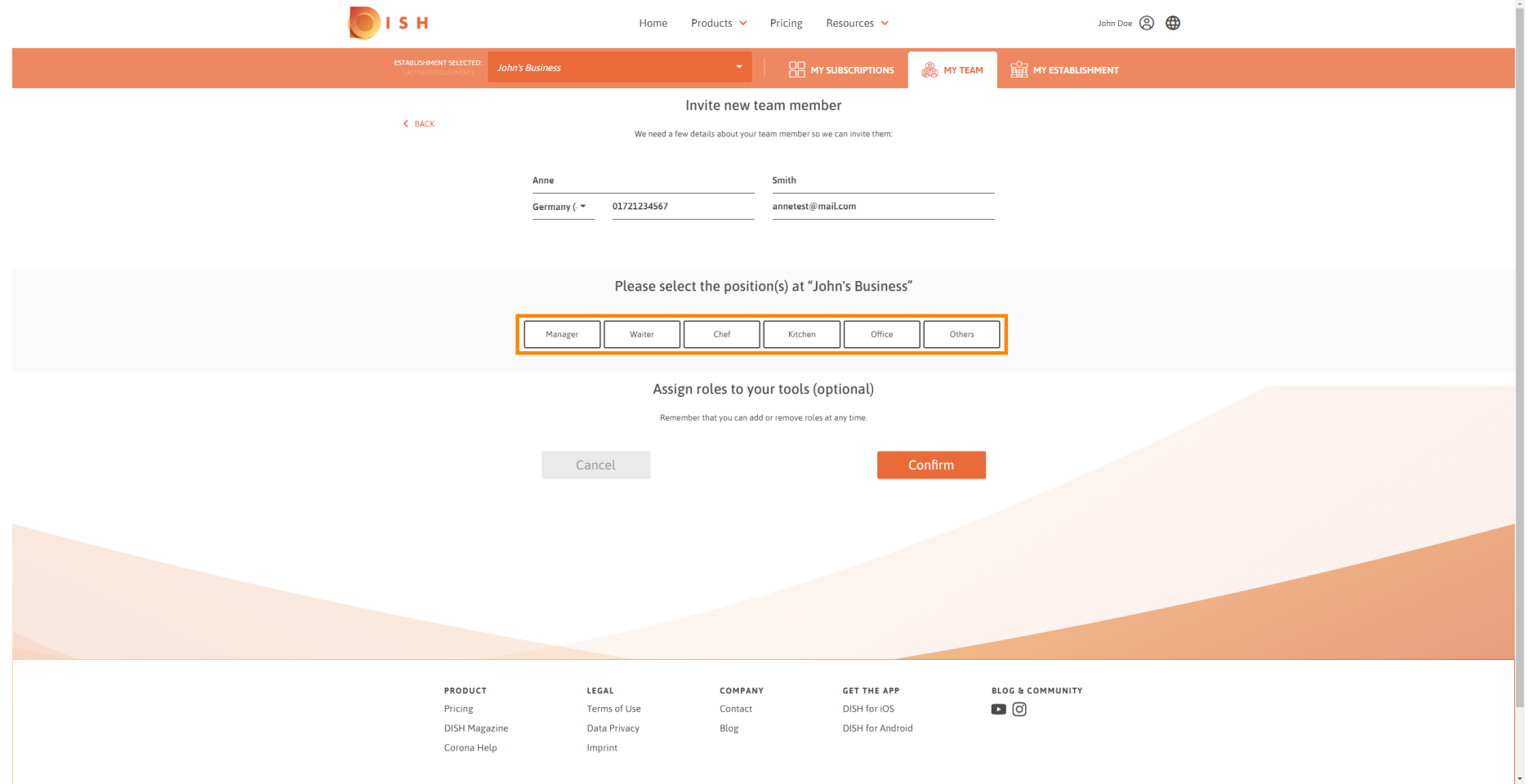

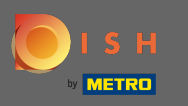

Você pode atribuir funções a seu novo membro da equipe, o que concede diferentes tipos de acesso e  $\bigcirc$ direitos para suas ferramentas.

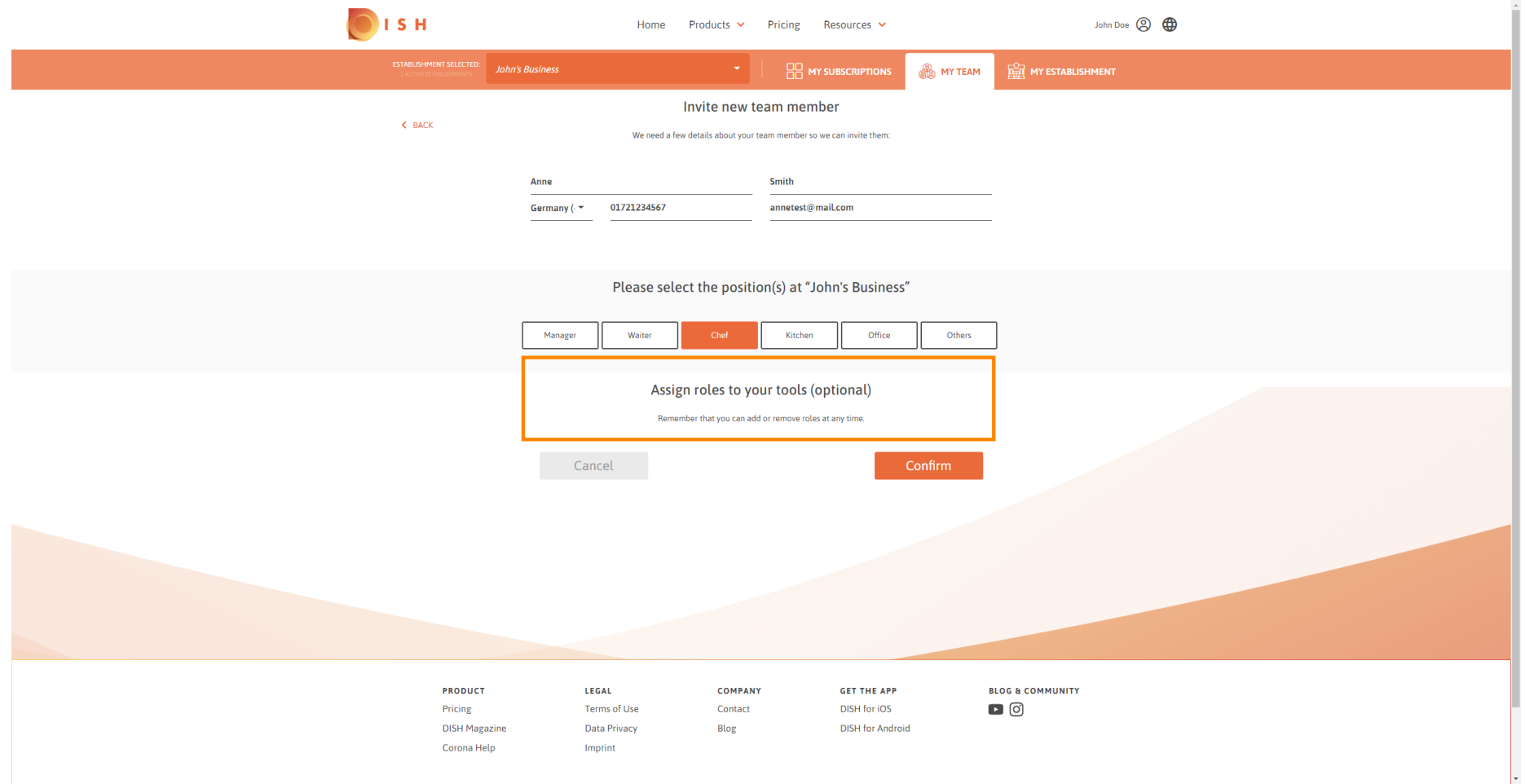

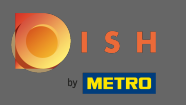

### Clique em confrmar para adicionar o novo membro da equipe.  $\boldsymbol{0}$

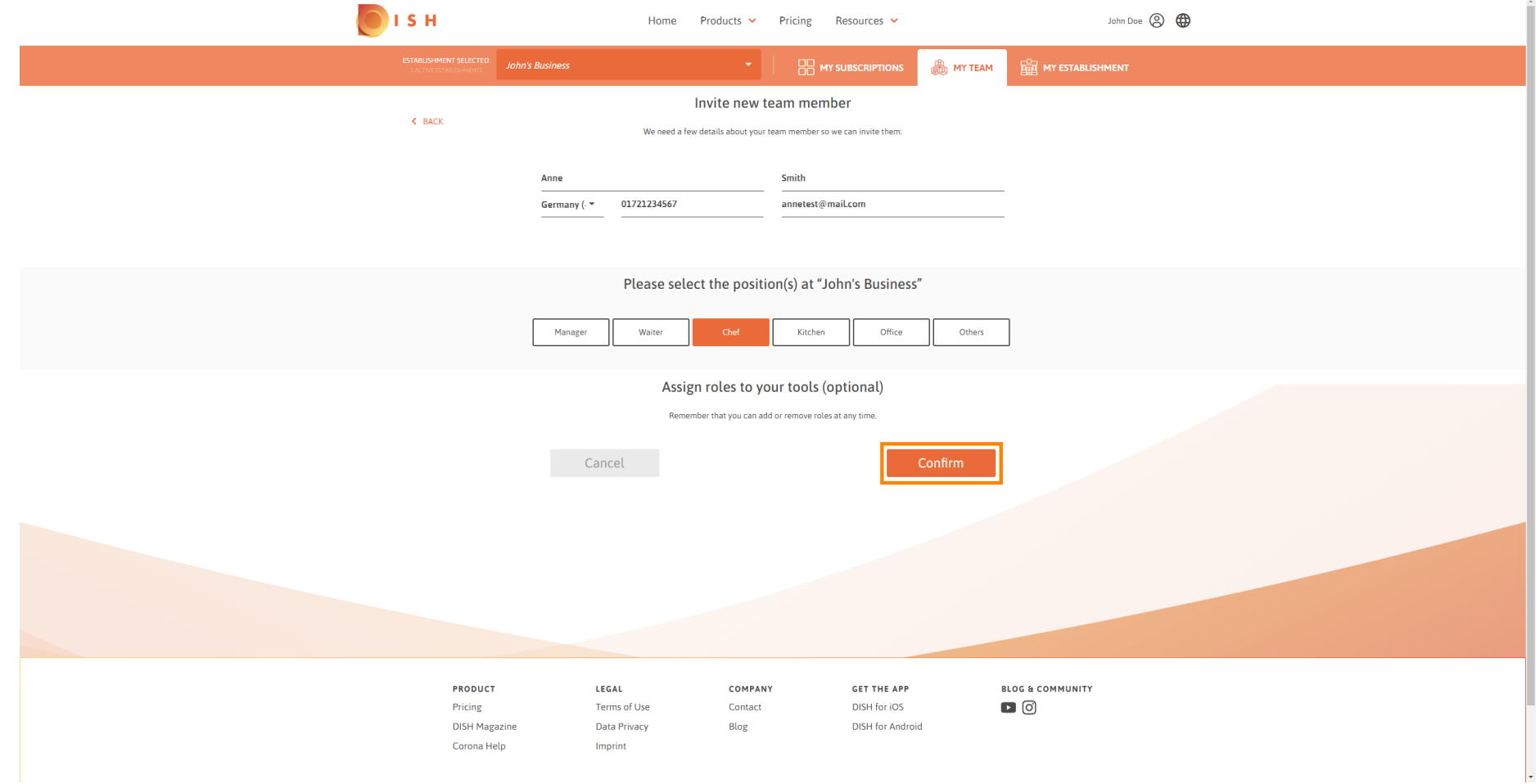

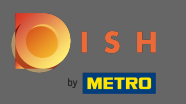

 $\odot$ 

É isso. O convite para o seu novo membro da equipe foi enviado com sucesso.

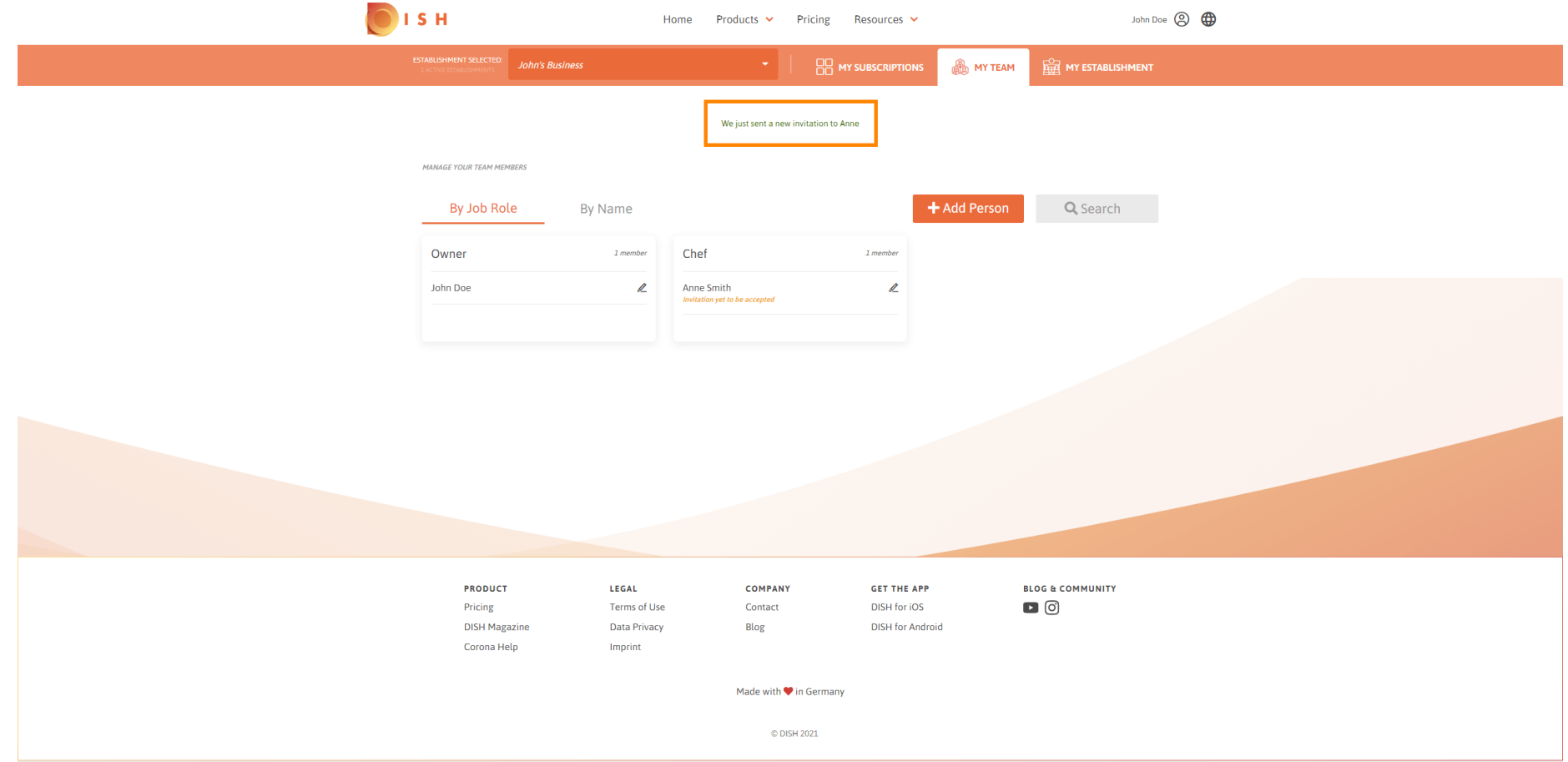